# **TRAX Pinnacle**

# **User's Manual**

**Automatic Traffic Data Recorder** 

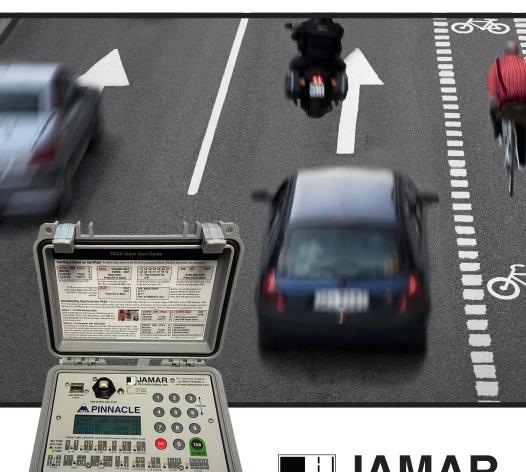

JAMAR Technologies, Inc.

#### LIMITED WARRANTY

JAMAR Technologies, Inc. warrants the TRAX Pinnacle against defects in material and workmanship for a period of two (2) years limited warranty on parts and two (2) years limited warranty on labor from the date of purchase. For information on extended warranty call 1-800-776-0940.

JAMAR Technologies, Inc. warrants each new instrument manufactured by the company to be free from defective material and workmanship and agrees to remedy any such defect. At its option, it may furnish a new part in exchange for any part of any instrument of its manufacture which, under normal installation, use and service discloses such defect. The instrument must be returned to our factory or authorized service agent intact, for examination, with all transportation charges prepaid.

This warranty does not extend to any products which have been subject to misuse, neglect, accident, vandalism or incorrect wiring not our own. This warranty does not extend to water damage caused by the use of faulty or improperly installed road tube or damage caused by improper installation in disregard of the instructions furnished by us. This warranty does not extend to products which have been repaired or altered outside our factory or authorized service agent.

In no event shall JAMAR Technologies, Inc. be liable for any damages arising from the use of this product including damages arising from the loss of information.

This warranty is in lieu of all other warranties expressed or implied and no representative or person is authorized to assume for us any other liability in connection with the sale or use of our products.

JAMAR Technologies, Inc. reserves the right to make improvements on the product and/or specifications at any time without notice.

Questions concerning this warranty or any JAMAR Technologies, Inc. product should be directed by mail or telephone to:

JAMAR Technologies, Inc. 1500 Industry Road Suite C Hatfield, PA 19440 215-361-2244

#### COPYRIGHT NOTICE

This manual is copyrighted. All rights are reserved. This document may not be, in whole or part, photocopied, reproduced, translated, or reduced to any electronic medium or machine readable form without prior consent, in writing, from JAMAR Technologies, Inc.

Copyright 2022 by JAMAR Technologies, Inc.

If you have any questions about the TRAX Pinnacle that you cannot find answers for in this manual, there are several ways to get additional information.

For the latest support information on the TRAX Pinnacle, please visit our web site at:

#### www.jamartech.com

Support is also available by e-mail at:

#### support@jamartech.com

Support is also available by phone at:

1-215-361-2244

Monday — Friday, 8:00 AM to 5:00 PM Eastern time

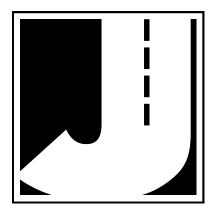

Volume 1.2 May 2022

#### **Table of Contents**

| Technical Support               | •••••                   | iii  |
|---------------------------------|-------------------------|------|
| Quick Setup Guide for the TRA   | X Pinnacle              | vi   |
| Chapter 1 – Introduction to the | TRAX Pinnacle           | 1-1  |
| _                               | cle?                    |      |
| Before You Do a Count           |                         |      |
| Learning About the TRA          | X Pinnacle              |      |
| Chapter 2 – Operational Featur  | es of the TRAX Pinnacle | 2-1  |
| How is the TRAX Pinnag          | ele Powered?            | 2-2  |
| Using the Keypad                |                         | 2-2  |
| Start-up Screens                |                         | 2-3  |
| Main Menu                       |                         | 2-4  |
| Utilities Menu                  |                         | 2-5  |
| Tube Spacing                    |                         | 2-5  |
| Data Interval                   |                         | 2-6  |
| Dead Time                       |                         | 2-6  |
| Time/Date                       |                         | 2-7  |
| Clear                           |                         | 2-7  |
| System                          |                         | 2-7  |
| Tests                           |                         | 2-9  |
| Count Menu                      |                         | 2-11 |
| Tubes                           |                         | 2-11 |
| Basic                           |                         | 2-11 |
| Volume Only                     |                         | 2-11 |
| Tube Layout Se                  | lection                 | 2-12 |
| Site Code                       |                         | 2-13 |
| Count Start-up Menu             | 1                       | 2-15 |
| GPS                             | •••••                   | 2-15 |
| STAT                            | •••••                   | 2-16 |
| Start                           |                         |      |
| Basic Data                      | Status Screens          |      |
| Volume On                       | ly Status Screens       | 2-18 |
| Ending a Count                  |                         |      |
| _                               | X Pinnacle              |      |
| _                               | vnload to Computer      |      |
|                                 | e Download              |      |

| Chapter 3 – Road Tube Installation3-1 |                                          |  |
|---------------------------------------|------------------------------------------|--|
| Using Road Tube                       | 3-2                                      |  |
| <b>Installing Road Tubes</b>          | 3-2                                      |  |
| Step 1 – Select an Inst               | Step 1 – Select an Installation Location |  |
| Step 2 – Select Layou                 | Step 2 – Select Layout3-3                |  |
| Step 3 – Prepare the R                | Step 3 – Prepare the Road Tube Lengths   |  |
| Step 4 – Prepare the In               | nstallation Equipment3-4                 |  |
| Step 5 – Install the Ro               | ad Tubes3-4                              |  |
| Step 6 – Check for Ac                 | curacy3-5                                |  |
| Chapter 4 – Road Tube Layouts         | 4-1                                      |  |
| •                                     | nacle4-2                                 |  |
| Layout: L1                            | 4-3                                      |  |
| Layout: L2                            | 4-4                                      |  |
| Layout: L3                            | 4-5                                      |  |
| Layout: L4                            | 4-6                                      |  |
| Layout: L5                            | 4-7                                      |  |
| Layout: L6                            | 4-8                                      |  |
| Layout: L7                            | 4-9                                      |  |
| Layout: L8                            | 4-10                                     |  |
| Layout: L9                            | 4-11                                     |  |
| Layout: L10                           | 4-12                                     |  |
| Layout: L11                           | 4-14                                     |  |
| Layout: L12                           | 4-15                                     |  |
| Layout: L13                           | 4-16                                     |  |
| Layout: L14                           | 4-17                                     |  |
| Chapter 5 – Troubleshooting & FAQ5-1  |                                          |  |
| Appendix                              | A-1                                      |  |
| Installing USB Drivers                |                                          |  |
| Low Speed Data Collection             | n                                        |  |
| FHWA Type F Classification            | on Scheme                                |  |
| Memory Table                          | A-11                                     |  |
| Specifications                        |                                          |  |

#### Quick Setup Guide for the TRAX Pinnacle - Automotive Traffic Only

- **1.** Road Tube Requirements Either standard or mini tube may be used.
- **2.** Turn the TRAX Pinnacle ON by pressing the POWER button. (Make sure the Main Power toggle is set to ON.)
- **3.** TAB to *Utils* and press the DO key once.
- **4.** Check the tube spacing currently set for the study (Sp:). The spacing should be set to 2.0 ft. To change the Spacing, press DO with *Sp:* flashing. Otherwise, press TAB until *Exit* is flashing, then press DO. The default tube spacing will remain stored in the TRAX for all future studies. You will not need to set it again unless you are going to use a different spacing.
- **5.** From the Main Menu, press the DO key when *Count* is flashing.
- **6.** Select 'Basic' as the study type. Do this by using the TAB key and hitting DO when *Basic* is flashing.
- **7.** After selecting your type of study, you will be prompted to select a tube layout. Layouts L5 or L6 are the recommended layouts for the best accuracy. TAB to your selection and press the DO key to select it.
- **8.** You will then be prompted to select a site code. Press DO with *Yes* flashing to enter one or press DO with *No* flashing to not use a site code.
- 9. Press DO with Start flashing to begin your study.
- **10.** Once the study has begun, use the Tab key to scroll through the various count status screens to be sure your data is being collected correctly.

#### Quick Setup Guide for the TRAX Pinnacle - Bicycle & Mixed Traffic

- **1.** Road Tube Requirements First and very important, you must use mini tube with a 3/16 inside diameter. This does not mean you can use the large 9/16 OD tubing with that small ID because bicycles are too light to make the pulse needed.
  - For mixed traffic applications, bicycle lanes on both sides of a normal 2 lane roadway where the posted speeds up to 45MPH, we recommend using a 40' tube. For higher posted speeds a 50' tubes will be fine.
  - Securing the tubes is a very important part of this process. You need to be sure that the tubes are secured to the road surface so as to avoid 'tube bounce' when tires run over the tubes. If a large, fast vehicle bounces the tube it will generate a low level pulse similar to that of a bike, which you want to avoid. To get this right, watch the regular traffic traveling on the regular lanes and observe where their tires are normally running in the lanes. Once the tubes are down, mastic those running areas so as to avoid bounce.
- **2.** Turn the TRAX Pinnacle ON by pressing the POWER button. (Make sure the Main Power toggle is set to ON.)
- **3.** TAB to *Utils* and press the DO key once.
- **4.** Check the tube spacing currently set for the study (Sp:). The spacing should be set to 2.0 ft. To change the Spacing, press DO with *Sp*: flashing. Otherwise, press TAB until *Exit* is flashing, then press DO. The default tube spacing will remain stored in the TRAX for all future studies. You will not need to set it again unless you are going to use a different spacing.
- **5.** From the Main Menu, press the DO key when *Count* is flashing.
- **6.** Select 'Basic' as the study type. Do this by using the TAB key and hitting DO when *Basic* is flashing.
- **7.** After selecting your type of study, you will be prompted to select a tube layout. Layouts L5 or L6 are the recommended layouts for the best accuracy. TAB to your selection and press the DO key to select it.
- **8.** You will then be prompted to select a site code. Press DO with *Yes* flashing to enter one or press DO with *No* flashing to not use a site code.
- **9.** Press DO with *Start* flashing to begin your study.

| 10. Once the study has begun, use the Tab key to scroll through the various counstatus screens to be sure your data is being collected correctly. |
|----------------------------------------------------------------------------------------------------|
|                                                                                                    |
|                                                                                                    |
|                                                                                                    |
|                                                                                                    |
|                                                                                                    |
|                                                                                                    |
|                                                                                                    |
|                                                                                                    |
|                                                                                                    |
|                                                                                                    |
|                                                                                                    |

## **Chapter 1**

# Introduction to the TRAX Pinnacle

#### What is the TRAX Pinnacle?

The TRAX Pinnacle Counter/Classifier is an automatic traffic recorder designed and built by JAMAR Technologies, Inc. It is designed for ease of use, but contains many options and features that are needed for comprehensive traffic data collection. The TRAX Pinnacle has been optimized to allow you to accurately collect both standard automotive traffic and mixed bicycle/automotive traffic using the same unit.

With the TRAX Pinnacle you can collect data than can be processed for volume, speed, class and gap using a tube spacing as small as four inches. The Pinnacle contains a built-in GPS receiver that allows the unit to automatically store GPS coordinates with a study. It can also report how accurate it thinks the coordinates are based on an analysis of the GPS readings throughout the course of the study.

The Pinnacle can store up to 150 different studies. It stores the type of study done, the date and time, a site code and the data for the study. At any convenient time, you can transfer the data to the JAMAR STARnext software on your computer using the USB Download Port.

Note that you can also transfer the data to a USB flash drive using the USB Memory Port. Once on the flash drive, the data can be easily transferred to the STARnext software on your computer. Once the data is in STARnext, reports for volume, class, speed and gap can be generated.

#### **Before You Do a Count**

Before you attempt to collect important data with the TRAX Pinnacle we strongly recommend that you familiarize yourself with both the operation of the Pinnacle and how to properly install your road tubes. Few things are more frustrating than trying to resolve problems when working on a tight deadline or with critical data.

The next section provides a tutorial that walks you through the basics of setting up the Pinnacle and starting a count.

Whenever possible, we recommend that you perform a test count if you are new to the TRAX Pinnacle or are planning to collect data that you have not in the past. This will help you become comfortable with the operation of the equipment and how the data is collected, which should make things easier when you have to do a real count.

#### Learning about the TRAX Pinnacle

The remainder of this chapter provides a tutorial that will walk you through the basics of setting up the Pinnacle and starting a new study. Once you have completed this tutorial, you should have a good working knowledge of how the Pinnacle operates.

At its heart, the Pinnacle is a very simple unit to set up and use. This tutorial will not attempt to cover every feature and option of the Pinnacle, just those that are most commonly used. If you would like more information on a specific feature that is not covered in this tutorial, refer to chapter 2, which provides details on all the features and options of the Pinnacle.

#### **Turning the Pinnacle On and Off**

To start, we'll familiarize ourselves with the basic features of the Pinnacle. Open the lid of your Pinnacle and you will see the faceplate, which contains a display for showing information and keys for entering data.

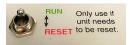

Note the main power toggle switch located at the top middle of the Pinnacle. As

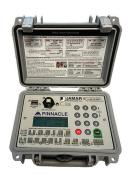

the name suggests, this switch controls the main battery connection to the Pinnacle. This toggle should always be left set to ON, except in cases where the unit is no longer responding to the POWER key (described below) and needs a hard reset.

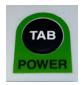

The first thing we want to do is turn the unit on. This is done by pressing the POWER key (also labeled TAB) at the lower right of the keys. Press this button now.

A start up screen will appear on the display, then it will show the Main Menu. Before we start to learn about this screen, let's learn how to turn the unit off.

Again, press the POWER key, but this time continue to hold it down for about 5-6 seconds. The display will go off and the Pinnacle is now turned off. It's as simple as that – press the POWER key to turn the unit on, press and hold the same key to turn the unit off. Note that you can turn the Pinnacle off at any time, regardless of which screen you are on, by pressing and holding the POWER key down for 5-6 seconds.

#### **Battery Conservation**

The Pinnacle has a battery-saving feature that turns the display off if no keys have been pressed for 2 minutes. The Pinnacle is still on and running, but the display has shut itself off to conserve power. When the Pinnacle goes into this conservation mode, you need only hit any of the keys on the keypad for the display to come back up.

Similarly, the Pinnacle has another feature that will turn itself off completely if no keys are pressed for 10 minutes (if there is no count in progress, of course). If this occurs, you can press the POWER key and the Pinnacle will turn itself back on. The nice thing about this feature is that it will help preserve the Pinnacle's batteries if the Pinnacle is accidently left turned on.

Now that we're familiar with how to turn the Pinnacle off and on, let's restart it and start looking at some of the features. Press the POWER key again to restart the Pinnacle and let it boot up to the Main Menu.

#### **Menu Navigation**

There are two keys on the keypad of the Pinnacle that are used to navigate through the various screens and select options. The black TAB key is used

for navigation, while the red DO key is used to select an option. In general, you press the TAB key until the option you want is flashing, and then press the DO key to select the option. If you move the highlight too far and overshoot the desired option, just keep pressing the TAB key until it is re-selected. Let's see how this works.

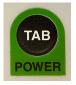

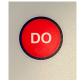

highlight

Press to move Press to select option

The Main Menu shows several options on the top line - Count, USB and Utils. Notice that Count is flashing. This means that it is the currently active option. Now, press the TAB key once and notice that

| COUNT    | USB | UTILS   | :0 |
|----------|-----|---------|----|
| Bat:3.6v |     |         | :0 |
| Count:00 |     | 7104K   | :0 |
| 15:21:58 | 0   | 2/13/18 | :0 |

Main Menu

USB is now flashing. Press it again and Utils is flashing. Press TAB again, and the display goes back to *Count* flashing. The TAB key is used to scroll through the various options shown on the display.

Notice that the bottom two lines of the display show some information on the current status of the Pinnacle, including the number of counts stored in memory, the amount of memory left available (out of 8000K) and the currently programmed date and time.

Now we'll take a look at how to change some of the settings on the Pinnacle. On the Main Menu, press the TAB key until *Utils* is flashing, then press the DO key.

#### **Utilities Menu**

The Utilities menu contains an assortment of features that are necessary and/or helpful to the operation of the Pinnacle. The options that can be selected are: Tube Spacing (Sp), Interval Length (Int), Dead Time (DT),

Time/Date, Clear, System and Tests.

To start, let's take a look at the first option, setting the Tube Spacing. Highlight the Sp option, then press DO.

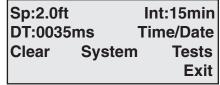

**Utilities Menu** 

#### Setting the Tube Spacing

When collecting data that will be processed for speed or classification, you have to use a tube layout with at least two road tubes set at a fixed distance apart. It is by knowing what this fixed distance is that speed and classification can be determined. **TUBE SPACING** 

The typical value used for this distance with the Pinnacle is 2.0 ft.

2.0 ft DO:enter TAB:clear Set the Tube Spacing to the value **Tube Spacing Screen** 

you will be using by pressing the

numbers on the keypad. Enter 2.0 by pressing 0,2,0. Once the correct number is entered, press DO to return to the Utilities menu.

The next two settings on the Utilities menu, Interval Length and Dead Time, are typically left at their default values, so we won't go into details on them here. If you have a need to change either of these, refer to Chapter 2 for more information.

The fourth option, Time/Date, is used to enter the correct Time and Date for the Pinnacle. We want to see how this works, so highlight Time/Date, then press DO.

#### **Setting the Time and Date**

The Pinnacle contains a real-time clock, which means it is always keeping track of the time, whether the Pinnacle is turned on or off. When you do a count, the data is stored based on the time and date

HR MIN MON DAY YR 10:21 02/ 13 /18 3 and 6 change Press DO to set date

Time & Date Screen

that is set in the Pinnacle, so it's important that the time and date are set correctly. If they are not, the data you produce will be inaccurate.

Highlight *Time/Date*, then press the DO key. To change a value in this screen, you press the TAB key to highlight the field you want to change. You then press the Change keys (numbers 3 and 6) to either scroll up or down through the values.

Let's give this a try. With HR flashing, press the 3 key several times and notice that the hour value increases up. Now, press the 6 key several times and notice that the value decreases.

Use the 3 or 6 key to reset the time to the correct hour. Note that the time style used is the military format, meaning 2:00 PM equals 14:00, so be sure you're selecting the correct hour. If you set the Pinnacle to 2:00, it's set to 2:00 AM.

Check the remaining time and date values to make sure they are correct for your location. Make any changes that are necessary, then press the DO key to store the values and return to the Utilities menu.

#### **Clearing the Data Memory**

The fifth option listed in the Utilities menu is Clear. This option is used to clear the data memory of the Pinnacle.

When you do a count with the Pinnacle, that count stays in the memory of the Pinnacle (regardless of how many times you download the data to a computer) until you clear the memory using this option. That's an important fact to remember, so we'll repeat it - when you do a count with the Pinnacle, that count stays in the memory of the Pinnacle until you clear the memory using this option.

Let's take a closer look at this process. Highlight *Clear*, then press the DO key.

If you are worried about losing your data by following the previous instruction, don't be. When you select the *Clear* option, the Pinnacle does not immediately clear the memory. Instead, it brings up the first of two confirmation screen that you must go through before the memory is actually cleared. This is designed to prevent you from accidentally clearing the memory. To clear the memory, you must confirm that is what you want to do on both confirmation screens.

How often you should clear the memory is a matter of personal preference. We recommend that you clear the memory after you have downloaded your data to the computer and checked to make sure it looks okay. However, some people like to leave the counts in the Pinnacle's memory for a while as a sort of a backup of the data. It's up to you to decide which you prefer.

Since we don't want to actually clear the memory at this point, press DO with *Exit* flashing to return to the Utilities menu.

#### **Frequently Asked Questions Regarding Data Memory**

There are a few common questions people ask related to the memory of the Pinnacle:

**Q:** If I download the data from the Pinnacle to the computer, does that remove the data from the Pinnacle?

**A:** No. You can download the same data as many times as you like and it doesn't affect what's stored in the Pinnacle.

**Q:** If I start a new count in the Pinnacle, does that wipe out any old counts?

**A:** No. The Pinnacle can store up to 150 different counts in memory.

**Q:** If I have several counts stored in the memory of the Pinnacle, can I delete just one specific one?

**A:** No. Clearing the memory deletes the entire memory. You cannot clear individual counts from the memory.

The sixth option on the Utilities menu, *System*, lets you change some system settings for the Pinnacle. In most cases, you probably won't need to change any of these. However, if you're using the Pinnacle outside the US, you can use this menu to set the Pinnacle to Metric mode.

The last option on the Utilities menu, Tests, allows you to run several diagnostic tests on the Pinnacle in case you ever encounter a problem with its use.

Now that we've taken a look at how to program some of the setting of the Pinnacle, let see how to actually start a count. Highlight Exit on the Utilities menu, the press DO to return to the Main Menu.

#### Starting a New Count - GPS Selection

With Count highlighted on the Main Menu, press the DO key.

You will then see the GPS Selection screen, which allows you to decide if you want to include GPS data with your count.

YES NO EXIT

Include GPS Data?

Press DO to select

The Pinnacle contains an onboard GPS module and receiver that al-

GPS Selection Screen

lows it to receive GPS satellite signals and record its position. This allows you to verify that the data you have collected was, in fact, collected where it was supposed to be collected.

If you DO NOT want to include GPS data with your count, press the TAB key until NO is flashing, then press DO. You will then be taken to the Count Menu described on the next page and GPS data WILL NOT be stored with your count.

If you DO want GPS data with your count, press DO with YES flashing. You will then be taken to the Count Menu described on the next page and GPS data WILL be stored with your count.

#### **Starting a New Count - Count Type Selection**

You have two options for the type of data you want to collect – **Basic** or **Volume Only**.

So what do we mean when we say 'Basic' data and 'Volume Only' data?

BASIC VOLUME ONLY
TUBES EXIT
Basic Data
Press DO to select

Count Menu with Basic highlighted

Basic data means that the data you

are collecting in the field with the Pinnacle is in its most basic format – a time-stamp recording for every single axle that goes over the road tubes you have put down. (Some people refer to this type of data as Raw data or Time-stamped data – we call it Basic data. They all essentially mean the same thing.) Depending on the tube layout you select (we'll cover this shortly) Basic data can be processed to provide data for volume, speed, classification & gap, all from the same original file.

With Volume Only data, as the name implies, you can only get volume information. This format also does not time-stamp every axle, but rather sorts and stores the volume data into specific interval times.

In general, we recommend that you use the Basic format whenever you can. There are several reasons for this, the most important of which is that if something goes wrong with one of your counts, it is much easier to determine why (and potentially fix the problem without having to re-do the count) if the data is collected in the Basic format.

There is a third option listed on this menu, *Tubes*, that can be used to view the strength of the pulses that are coming in on the road tubes. We'll learn more about this feature a little later on in the tutorial.

With *Basic* highlighted on the screen, press the DO key.

#### Starting a New Count - Selecting a Layout

The next screen you see is used to select the type of layout you will be using to collect your data.

The Pinnacle contains 6 pre-programmed layouts, labelled L1 through L6, that can be used with 2

L1 L2 L3 L4 L5 L6 L7 L8 L9 10 11 12 13 14 L1: Two Channel Vol. A,B

Layout Menu with L1 highlighted

input units. These all represent different ways of placing road tubes on the road to collect data. Four input units can do additional layouts L7 through L14.

Press the TAB key and the highlight will move from L1 to L2. Also notice that the bottom two lines of the display changes to provide a description of whichever layout you have highlighted.

Which layout you select largely depends on the type of data you need. Some layouts can only provide volume and gap data (L1, L2, L3, L4) while others will provide speed and class in addition to volume and gap (L5, L6). For full descriptions of the different tube layouts, refer to chapter 5. Note that the recommended layouts for collecting accurate bicycle classification data is the L5 or L6 layout.

If you need to produce reports for speed or classification data, the most commonly used layout is L6. This is designed for standard two-lane roads with traffic traveling in opposite directions. Another commonly used layout is L5, which is designed for one-lane of traffic (or possibly two if each lane is going in the same direction). (Note that any layouts that provide speed & class data also automatically provide volume data.)

For this tutorial, we'll select the L6 layout, so press the TAB key until L6 is flashing, then press DO.

The next screen gives you the option to enter a **Site Code** for your count. This feature allows you to enter information specific to where the study was done, such as street names, location codes, etc. If you do a lot of counts at different locations, using **Site Codes** can help you keep track of them all. We won't use one for this tutorial, so press TAB to highlight *NO*, the press DO.

#### Starting a New Count - Viewing GPS Information

The next screen you see is the Count Start menu. It gives you three options: Start the count, view the GPS data or view the Status of the setup.

We want to see how the GPS coordinates work, so press TAB to highlight *GPS*, then press DO.

Once the GPS screen appears the GPS receiver within the Pinnacle will start looking for GPS satellites.

Generally, the Pinnacle should be able to get a fix on the necessary number of GPS satellites and display the coordinates within one minute.

Keep in mind that to properly 'see' the GPS satellites the Pinnacle will

START GPS STAT
EXIT
Press DO to view the
GPS Location data

Count Start Menu with GPS highlighted

Receiving GPS Data
Waiting For
Signal
Refresh Done

GPS Screen waiting for signal

GPS Location Found Lat:040\*15.8115m N Lon:075\*16.9724m E Refresh Done

**GPS Screen with Coordinates** 

generally need unobstructed access to the sky. Things that can adversely affect getting a good GPS signal include, but are not limited to, any overhead metal, close proximity to buildings (especially tall buildings), dense foliage and ice or snow on the top of the unit.

Once the coordinates are displayed, press DO with *Done* flashing to return to the Count Start menu.

The GPS receiver will download the count's location coordinates to memory when the data collection is started. It will then re-download the coordinates throughout the span of the count. Once the data collection is finished and the count downloaded to the JAMAR software, the software analyzes the coordinates throughout the count. It verifies whether the counter has been moved and provides a master latitude and longitude for the count.

#### Starting a New Count - Begin Data Collection

We're now ready to start our count. Before we do so, notice the STAT option on this screen. The STAT option lets you review how you have set up the count.

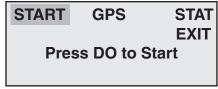

Count Start Menu with Start highlighted

Now, to start our count, press DO with *Start* flashing. The Pinnacle immediately goes into data recording mode and the count has begun.

Once the count has begun, the first of eight status screens is displayed. The top line of this screen tells us what layout we have selected and the data format we are using. The middle two lines will show the hits that are being received on the road tubes. Whenever a vehicle's axle hits one of the road tubes, you should see an asterisk appear on that tube's row. The bottom line shows what number count this is in the Pinnacle's memory, the percentage of memory available, and the battery voltage.

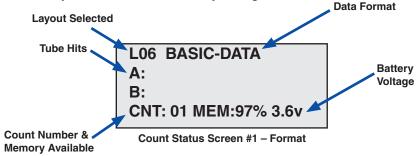

Press the TAB key and the second status screen will appear. This screen provides a more detailed description of the layout we are using, along with the default dead time value (DT) set in the Pinnacle. (Dead Time is explained in detail in chapter 2 – in most cases a value from 25 - 40 milliseconds will work fine.)

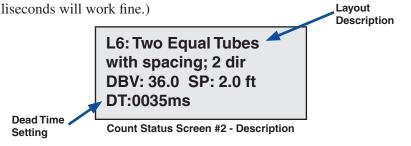

Press the TAB key again and the third status screen will appear. This screen shows the time and date that are set in the Pinnacle, along with any site code that has been entered.

Time & Date

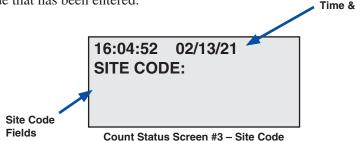

Press the TAB key again and the fourth status screen is shown. This screen shows the GPS information of the count, if the GPS data option was selected at the start of the count. If the GPS data option was not selected for the count, you will not see this screen and instead you will go straight to the Count Status Screen #5 - the tube strength screen.

Receiving GPS Data Lat:040\*15.8115m N Lon:075\*16.9724m W

Count Status Screen #4 - GPS

Press the TAB key again and the fifth status screen is shown. This screen shows the strength of the hits that are being received on the tubes that you are using.

When a hit is received on a tube, the strength of that hit is shown for about a second on the display of the Pinnacle. Pulse levels are broken down into 4 categories: 'X' for Poor, '-' for Fair, 'G' for Good and '!' for Excellent.

| A:XXXX | GGGG!! |
|--------|--------|
| B:XXX  |        |
| C:XXXX | GGGG!! |
| D:XXXX | GGGG!! |

Count Status Screen #5 - Pluse Strength

In the example shown, the pulse strength is excellent for the A, C and D tubes. However, the pulse strength for the B tube is poor, indicating that the tube should be checked, and possibly replaced.

By checking this screen, you can determine if a tube should be reinstalled, or replaced, before leaving the site.

Note that the Main Menu of the Pinnacle also contains a version of this tube test feature, which assigns numeric values to the strength of the pulses, ranging from 0 for no pulse to 9 for strongest pulse. These are shown by the numbers on the far right side of the screen on the Main Menu.

Press the TAB key again and the sixth status screen is shown. **This Live View screen is critical in showing you if your data is being collected correctly.** The top line of this screen show which channel of data you are seeing (CH0), the number of axles in the last vehicle (AX:2) and the total volume for the study (#V:000056) so far. The second line shows the class of the last vehicle (CLS:02), the speed of the vehicle (35 MPH) and how the vehicle struck the tubes (A>B). If you are using a layout that provides data for more than one direction, pressing the TAB key will show you the second channel, reflected by the channel number changing to 1. (CH1).

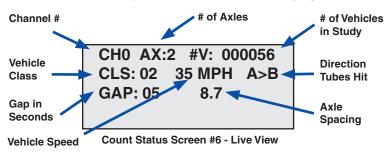

Press the TAB key again and the seventh status screen is shown. The top line of this screen shows the types of data that can be processed from the study layout that has been selected. The second line lists the total volume for the current interval. The last line shows the number of the current interval.

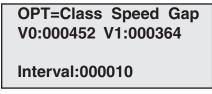

Count Status Screen #7 - Interval Count

Now press TAB again, and the display will go back to showing the first of the status screens.

If we were doing a real count, at this point we'd close the lid of the Pinnacle and lock it up. The Pinnacle will then continue to do its job of collecting data until we tell it to stop.

It's a good idea to periodically check the status of your count, if possible, when you are doing one for an extended period of time. If you are doing a count for a week or more, you may want to stop by and check the status screens once or twice during the count, just to make sure everything is still recording correctly.

#### **Ending the Count**

When you want to end a count, simply turn the Pinnacle off by pressing the POWER key and holding it down for 5-6 seconds. This shuts the Pinnacle down and stores the count file in memory. Go ahead and do that now to end the count we started. Once the unit is turned off, press the POWER key to start it back up again.

#### **Downloading Your Data**

Once you have collected data and stored it in memory, the next step is to download it. The data can be downloaded either directly to a computer using the USB Download Port or to a USB Flash Drive through the USB Memory Port. We'll cover both options in this tutorial.

To download your data directly to a computer, first plug a USB cable into the USB Download Port of the Pinnacle, then plug

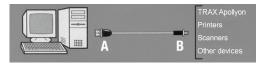

the other end into your computer.

Note that the first time you are connecting the Pinnacle to a computer using the USB port, you will need to install the drivers for it. (This is typically an easy process – refer to the Appendix for information on how to do this before proceeding.) The USB drivers create a virtual comm port that you will select in the JAMAR software.

On the Pinnacle itself, check to see if the Main Menu is visible. Your data can be downloaded if this screen is visible.

Once your Pinnacle is properly connected (and the drivers have been installed), start the JAMAR software and click on the *Download TRAX Counter* icon. The *Download Traffic Recorder* screen will then appear.

The baud rate setting determines how fast the data will be transferred into the program. Note that the TRAX Pinnacle will automatically sense whatever baud rate you select in the software. The higher the baud rate, the faster your data will be downloaded. Most computers can be set for the highest setting, 115200, so select this. Once this is set, select the comm port which was created by the USB driver. (Refer to the Appendix for more information on this.) The software will only list the comm ports that are available on your computer, making the selection easier.

After making any needed adjustments, click on the *Begin* button in the software and the program will attempt to connect to the Pinnacle. The the status of the download is shown at the bottom of the screen.

If the connection is made, you will see a blue progress bar moving across the screen as the data is transferred. While the data is being downloaded, the display on the Pinnacle will show:

TRANSFER IN PROGRESS COUNT:01 BLOCK:000001 Sending Data...

Download in Progress

When all of the data in the Pinnacle has been downloaded, you will either see a screen for assigning a name to your file or, if there is more than one count, a list of counts to choose from.

Once the data has been transferred to the computer, the Pinnacle display will return to the screen it was on before the download began.

Downloaded counts will remain in the memory of the TRAX until they are cleared, using the method we covered earlier in this tutorial.

The other option you have for retrieving your data is by using a USB flash drive. This is a convenient way of retrieving your data without having to either bring the Pinnacle back to your office or take a laptop into the field.

USB flash drives (also known as jump drives) come in various shapes and sizes and are made by many different manufacturers. Shown here is a model distributed by JAMAR for use with the Pinnacle, but note that just about any recently made flash drive (2006 or later) should work.

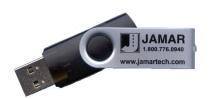

**USB Flash Drive** 

To retrieve data using a flash drive, plug it into the USB Memory Port of the Pinnacle, then highlight the *USB* selection on the Main Menu of the Pinnacle and press the DO key.

You will then see the USB Download screen, which gives you the option to download the data in memory to the flash drive. To do this, with the *Download* option flashing, press the DO key to start the data download.

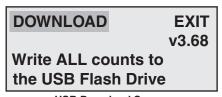

**USB Download Screen** 

While the data is being retrieved, the display on the Pinnacle will show:

TRANSFER IN PROGRESS COUNT:01 BLOCK:000001 Sending Data...

**Download in Progress** 

When all of the data in the Pinnacle has been downloaded, you will see the message 'Transfer Complete!' on the Pinnacle. It will then return to the screen it was on before the download began.

The USB Flash drive can then be used to retrieve data from additional counters, or taken back to the office for download.

To retrieve the data from the flash drive to your computer using the JAMAR software, plug the flash drive into your computer and select Download Flash Drive.

#### **Congratulations**

Now that you have completed this tutorial, you should have a good working knowledge of how the Pinnacle operates. The next chapter covers all the options and features of the Pinnacle in detail, both those we touched on in this tutorial and additional ones.

We commend you on your choice of the TRAX Pinnacle for your data collection needs. A lot of thought and care has gone into the design of this unit, and it should provide you with years of reliable service.

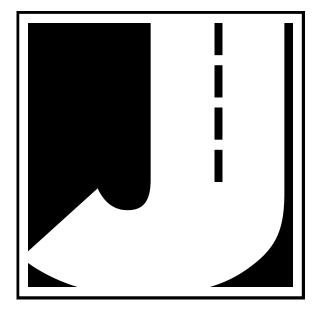

### **Chapter 2**

# Operational Features of the TRAX Pinnacle

#### How is the TRAX Pinnacle powered?

The TRAX Pinnacle is powered by long-life lithium batteries. No battery charging is required.

#### **Using the Keypad**

The TRAX Pinnacle contains a membrane keypad comprised of 12 keys: numbers 0 through 9, DO and TAB (also POWER). This keypad is used to make all entries and menu selections for the TRAX.

**Important Note:** The keys of the membrane keypad do not need to be pressed very hard to activate. A light touch is best and will prolong the life of the keypad.

The POWER button (also used as the TAB button) is used to turn the unit on. Simply press the press the button and the unit will turn itself on. To turn the Pinnacle off, press and hold down the button for five seconds.

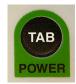

Note that the Pinnacle also has a *Main Power* toggle switch, which is located at the top middle of the Pinnacle. As the name suggests, this switch controls

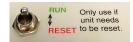

the main battery connection to the Pinnacle. This toggle should always be left set to ON, except in cases where the unit is no longer responding to the POWER key (described above) and needs a hard reset.

Two buttons are all that are used to move from menu to menu, and to select from the various options shown on the display. One key (TAB) is used to move the highlight to the option you want, and another is used to implement it (the DO key). In general, you press the TAB key until the option you want is flashing, and then press the DO key. If you move the highlight too far and overshoot the desired option, just keep pressing the TAB key until it is re-selected.

#### Start-up Screen

A four-line, 20-character LCD display, located in the middle of the TRAX Pinnacle's front panel, is used to display current options and status.

**Important note:** The TRAX Pinnacle has a power-saving feature that turns off the display if no keys have been pressed on the unit for two minutes. To bring the display back up, simply hit any of the buttons on the keypad.

After you power on the Pinnacle, the sign-on screen is displayed. This shows the version number of the firmware in the Pinnacle on the bottom line. The firmware is the internal program that the Pinnacle uses to operate. If you ever encounter a problem with your unit and request support for it, you may be asked for this version number.

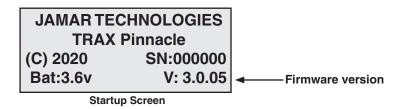

After a few seconds, the screen clears and the Main Menu is displayed.

#### Main Menu

| COUNT    | USB | UTILS   | :0 |
|----------|-----|---------|----|
| Bat:3.6v |     |         | :0 |
| Count:01 |     | 7468K   | :0 |
| 08:46:14 | 0   | 2/13/21 | :0 |

Main Menu

The Main Menu is the starting point for all of the options in the TRAX Pinnacle. The options on this screen are:

#### **COUNT** Program a new count. When Count is selected you can

choose from BASIC or VOLUME ONLY. Depending on the mode of data collection you have selected, you can produce reports in the software for volume, class, speed,

gap, length and following distance.

USB Use a USB Flash drive to retrieve data from the memory

of the Pinnacle.

UTILS Perform miscellaneous operations that include the option (Utilities) to clear the memory of the Pinnacle, set the time & date.

to clear the memory of the Pinnacle, set the time & date, perform diagnostic tests, and program a variety of default

settings.

Note that the four numbers on the far right side of the display are related to the Pinnacle's road tube testing feature. Any time you have road tubes connected to the Pinnacle, these numbers will reflect the strength of the air pulses being received, ranging from 0 for no pulse, to 9 for strongest pulse. This feature is discussed in more detail on page 2-10.

#### Utilities Menu Main Menu > Utils

The Utilities Menu contains an assortment of operations that are necessary

and/or helpful to the operation of the TRAX Pinnacle. Press the TAB key until UTILS is flashing, then press the DO key to enter this menu. When you have selected UTILS from the Main Menu the screen shown here is displayed.

| Sp:2.0f |        | Int:15min |
|---------|--------|-----------|
| DT:003  | 5ms    | Time/Date |
| Clear   | System | Tests     |
|         |        | Exit      |

**Utilities Menu** 

Note: The nonvolatile memory in the TRAX Pinnacle will retain the default settings you program. These settings will be used for future traffic studies without having to re-enter them.

#### Tube Spacing Main Menu > Utils > Sp

The Tube Spacing selection allows you to set the proper tube spacing for the tube layout you will be using. When collecting data that will be processed for speed or classification, you have to use a tube layout with at least two road tubes set at a fixed distance apart (L5 or L6). It is by knowing what this fixed distance is that speed and classification can be determined.

The currently set tube spacing is shown. To change this, use the TAB button to select *Sp*: and press DO. The screen shown here will then be displayed.

TUBE SPACING 2.0 ft

DO:enter TAB:clear

**Tube Spacing Screen** 

The typical value used for this distance with the Pinnacle is 2.0 ft.

Set the Tube Spacing to the value you will be using by pressing the numbers on the keypad. Enter 2.0 by pressing 0,2,0. Once the correct number is entered, press DO to return to the Utilities menu.

#### Data Interval Main Menu > Utils > Int

The Data Interval selection only applies to data collected in Volume Only mode. It allows you to internally store data in 1, 5, 10, 15, 30, or 60 minute intervals.

The currently selected interval is shown. To change this, use the TAB button to highlight *Int:* and then press the DO key to cycle through the available intervals times. Once the interval time you want is shown, press the TAB key until Exit is flashing, the press DO to return to the Main Menu.

#### Dead Time Main Menu > Utils > DT

Dead Time (DT), which is also known as D-Bounce, is the amount of time the air switch in the TRAX Pinnacle will wait after it has recorded a pulse before it will accept another one. This helps the Pinnacle to eliminate extraneous pulses caused by an initial pulse reverberating in the road tube.

The currently set DT is shown. To change this, use the TAB button to select *DT*: and press DO. The screen shown here will then be displayed.

DEAD TIME 0035 ms

DO:enter

TAB:clear

**Dead Time Screen** 

Typically, the DT value is set for

35 milliseconds, which will give good results on most traffic travelling at speeds from 10 to 70 mph. If you are recording traffic at faster speeds, you may want to lower the DT. At slower speeds, a higher DT can be used. (Refer to the Appendix for more information.)

To enter a DT value, use the keypad of the Pinnacle to type in any number from 0000 to 9999. Once the value you want has been entered, press the DO key to return to the Utilities menu.

#### Time/Date

#### Main Menu > Utils > Time/Date

This option allows you to program the date and time in your TRAX Pinnacle. To use this option, press TAB until Time/ Date is flashing and then press DO. The screen shown here is then displayed.

HR MIN MON DAY YR 14:06 02/ 13 /18 3 and 6 change Press DO to set date.

Time/Date Setting

The currently set time and date in the Pinnacle is shown. The TAB key is used to cycle through the HR, MIN, MON, DAY and YR headings. When the heading you want is selected, use the Change buttons of the keypad (3 and 6) to enter the value you want.

**NOTE:** The real time clock in the TRAX Pinnacle uses a 24-hour military format so, for example, if you want to enter the time of 5:00 PM you would enter 17:00.

When completed, press the DO button to return to the Utilities menu.

#### Clear

#### Main Menu > Utils > Clear

The Clear option allows you to clear the memory of all data. You are given two chances to change your mind before the data is permanently removed from the nonvolatile memory.

#### **System**

#### Main Menu > Utils > System

This option allows you to program some of the system settings of the TRAX Pinnacle. To access these settings, press the TAB key until *System* is flashing, then press the DO key. The screen shown here is then displayed.

Date:USA
Units:English
Count Split: Off
Idle:Shut Off

**System Settings** 

**EXIT** 

#### **Date**

This selection allows you to determine the format of the date used in the unit. The options are USA (month/day/year) or World (day/month/year). To change the setting, press TAB until *Date:* is flashing, then press DO to select either USA or World.

#### Units

This selection allows you to determine the format of the units used in the TRAX Pinnacle. The options are English or Metric. To change the setting, press TAB until *Units:* is flashing, then press DO to select either English or Metric.

Note that changing this setting does not automatically convert existing values. For example, if you have a tube spacing of 2.0 ft and change the Units to metric, the new value will be 2.0 meters.

#### Count Split

This selection allows you to determine whether the data for a study should be recorded in one continuous file or if the study should be split up and stored in memory on a daily or weekly basis. When the study is split, a new file is automatically started and the data collection continues.

The *Off* option tells the unit to never split the file and to run in continuous mode. This is the most commonly used option.

The *Daily* option tells the Pinnacle to store the data in daily files (splitting it at 12 AM), while the *Weekly* option tells it to split the study on a weekly basis (splitting it at 12 AM Sunday). These options are normally only used if the Pinnacle is set up at a permanent location and data is being retrieved while the unit is still recording data.

To change the setting, press TAB until *Count Split:* is flashing, then press DO to select either Off, Daily or Weekly.

#### Idle

This selection allows you to set options related to what the Pinnacle should do when it is 'idle' – meaning it has been turned on, but no study is in progress and no keys have been pressed for at least ten minutes. Essentially, this setting helps preserve battery life if the unit is accidentally left turned on.

The Shut Off option tells the Pinnacle to turn itself off if it has been left on and undisturbed for more than 10 minutes (and no study

is in progress, of course). This is the setting we recommend as it prevents the battery from draining if the unit is accidentally left on.

The *Start* option tells the Pinnacle to start a new study if it has been left on and undisturbed for more than 10 minutes and no study is already in progress.

The *Stay On* option tells the Pinnacle to leave itself on even if it has been left on and undisturbed for more than 10 minutes and no study is already in progress.

To change the setting, press TAB until *Idle*: is flashing, then press DO to select either Shut Off, Start or Stay On.

#### **Tests**

#### Main Menu > Utils > Tests

This option allows you to perform diagnostic tests on various features of the TRAX Pinnacle to be sure they are operating correctly.

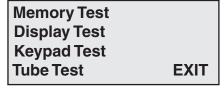

**Tests Screen** 

#### **Memory Test**

The Memory test will check all memory locations in the unit's 8 MB memory. To perform the test, press DO while Memory is flashing and the TRAX Pinnacle automatically starts testing the memory. Note that the memory must be cleared of any count data before the test can be performed.

#### **Display Test**

The Display test allows you to view all segments of the liquid crystal display to be sure the display has not been damaged. To test the display, press DO after each of the screens that are shown.

#### Keypad Test

The Keypad test allows you to check the functionality of each of the buttons on the keyboard. When in this test mode a simulation of the 12 keys is shown on the left side of the display. As you press a key an 'X' should briefly appear at the correct location in the simulation. Pressing the DO key will exit you from the test.

#### **Tube Test**

The Tube test allows you to check the quality of the air pulses that are being received by the Pinnacle from the road tubes. This test should be performed once the TRAX is in the field and connected to the road tubes to be used for the study. The test lets you identify potential problems with the tubes, enabling you to take corrective action.

When a pulse is received while in test mode, the strength of the pulse is shown for about a second on the display of the TRAX. Pulse levels are broken down into 4 categories: 'X' for Poor, '-' for Fair, 'G' for Good and '!' for Excellent.

In the example shown here, the pulse strength is excellent for the A, C and D tubes. However, the pulse strength for the B tube is poor, indicating

| A:XXXX GGGG! | ! |
|--------------|---|
| B:XXX        |   |
| C:XXXX GGGG! | Ī |
| D:XXXX GGGG! | ! |

**Tube Test Screen** 

that the tube should be checked, and possibly replaced.

Note that the Main Menu of the TRAX also contains a version of this tube test feature, which assigns numeric values to the strength of the pulses, ranging from 0 for no pulse to 9 for strongest pulse. Refer to page 2-4 for more details.

Should you see a channel that is reading weak you can swap the hoses on the nozzle to see if the weak signal follows the hose or if it remains on the same channel. This will tell you if the weak signal is an issue with the hose or with the counter.

If the weak signal follows the hose the issue is with the hose and the hose should be replaced with a fresh one. If it stays put then it could be an airswitch or some other hardware issue with the counter.

Press the DO or TAB key to exit the tube test screen.

# **Count Menu**

When you select Count from the Main Menu, you'll first be asked if you want to include GPS data with your count.

YES NO EXIT

Include GPS Data?

Press DO to select

**GPS Selection Screen** 

The TRAX Pinnacle contains an onbaord GPS module and receiver that allows to receive GPS satillite signals are record it's postion. This allows you to verify that the data you have collected was, in fact, collect where it was supposed to be collected.

If you DO NOT want to include GPS data with your count, press ther TAB key until NO is flashing, then press DO. You will then be taken the the Count Menu described below and GPS data WILL NOT be stored with your count.

If you DO want GPS data with your count, press DO with YES flashing. You will then be taken the the Count Menu described below and GPS data WILL be stored with your count.

Once you have past the GPS selection screen, you are given the option of the type of data you would like to collect, or to test the tubes.

BASIC VOLUME ONLY TUBES EXIT

Tubes

Count Menu

Selecting this option will take you to the road tube test screen, which is described on page 2-10.

# **Basic**

Basic data means that the data you are collecting in the field with the Pinnacle is in its most basic format – a time-stamp recording for every single axle that goes over the road tubes you have put down. (Some people refer to this type of data as Raw data or Time-stamped data – we call it Basic data. They all essentially mean the same thing.) Depending on the tube layout you select, Basic data can be processed to provide data for volume, speed, classification & gap, all from the same original file.

**Important note:** In general, we recommend that you use the Basic format whenever you can. There are several reasons for this, the most important of which is that if something goes wrong with one of your counts, it is much easier to determine why (and potentially fix the problem without having to re-do the count) if the data is collected in the Basic format.

Selecting this type of count will take you into the tube layout selection menu, described on the next page.

# **Volume Only**

As the name implies, with Volume Only data you can only get volume information. This format also does not time-stamp every axle, but rather sorts and stores the volume data into specific interval times.

If you select Volume Only you will be taken to the screen shown here, where you can choose a study using either the divide-by-two technique or a straight axle count.

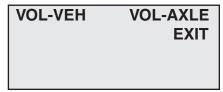

**Volume Only Format Menu** 

Select VOL-VEH for a divide-by two study, where every two hits is counted as one. Select VOL-AXLE for an axle count, where every hit is counted as one. After you select the type of study you want, you will be taken to the tube layout selection menu, described below.

# **Tube Layout Selection**

A screen similar to the one shown here is displayed when in the Tube Layout Selection Menu.

The TAB key is used to move through the layouts. A description of the currently flashing layout is shown on the bottom two lines. Refer to Chapter 4 *Road Tube Layouts* for more detailed descriptions of the layouts.

L1 L2 L3 L4 L5 L6 L7 L8 L9 10 11 12 13 14

**Tube Layout Selection Menu** 

Listed below are the types of layouts that can be used depending on the data collection mode selected.

#### **Volume Only**

1 or 2 Road Tubes L1, L2, L3, L4, L7, L8, L9, L13, L14

#### **Basic**

1 or 2 Road Tubes L1, L2, L3, L4, L5, L6, L10, L11, L12

Note that only the L5 and L6 layouts can produce data that can be analyzed for speed and class information.

Press DO when the layout you want to use is flashing. You will then be taken to the Site Code menu.

#### Site Code

The data in the TRAX Pinnacle includes the date and time that the study was done, but no direct information on where the study was done. Use of the Site

# YES NO EXIT

Enter Site Code Press DO to select

Site Code Menu

Code is a way for you to identify the assigned count location.

To enter a Site Code, press DO while YES is flashing. You then have the option of using either a numeric (numbers only) site code or an alpha-numeric (numbers, letters and symbols) site code.

#### **Numeric Site Code**

Numeric site codes can be one or two lines, with up to 20 characters on each line. Enter the value for the first line of the site code using the numbered key on the TRAX. Once done, press DO to move to the second line. Once the second line has been entered press DO and the code is stored. You are then returned to the Site Code selection screen, with the code you entered shown. Select OK to proceed to the Count Start-Up menu.

#### Alpha-numeric Site Code

Alpha-numeric site codes can be one or two lines, with up to 20 characters on each line. The alpha-numeric code can use numbers, lower case letters, upper case letters and/or symbols. Use of an alpha-numeric site code allows you to include street names or other text as part of your identification information.

When you first enter the Alpha-numeric site code screen the first field is flashing, along with the OK selection. To enter a value, press the TAB key until the field for numbers, up-

0-9 A-Z a-z SYM OK --Press DO for next--

Alpha-numeric Site Code Screen

per case letters, lower case letters, or symbols is flashing. Use the Change keys (3 and 6) to scroll through the values for the option you've selected. Once the character you want is entered, press DO and the highlight will move to the next field.

Once the code you want has been entered, press the TAB key until OK is flashing, then press DO. You are then returned to the Site Code selection screen, with the code you entered shown. Select OK to proceed to the Count Start-Up menu.

# **Count Start-up Menu**

The Count Start-Up menu allows you to immediately begin a count, or check the status of the setup.

#### **GPS**

The GPS selection allows you to view the GPS coordinates for your location, to verify that the Pinnacle is getting a good signal from the satellites. Press TAB to highlight *GPS*, then press DO.

Once the GPS screen appears the receiver within the Pinnacle will start looking for GPS satellites.

Generally, the Pinnacle should be able to get a fix on the necessary number of GPS satellites and display the coordinates within one minute. START GPS STAT
EXIT
Press DO to Start

Count Start-up Menu

Receiving GPS Data
Waiting For
Signal
Refresh Done

**GPS Screen waiting for signal** 

GPS Location Found Lat:040\*15.8115m N Lon:075\*16.9724m E Refresh Done

**GPS Screen with Coordinates** 

Keep in mind that to properly 'see' the GPS satellites the Pinnacle will generally need unobstructed access to the sky. Things that can adversely affect getting a good GPS signal include, but are not limited to, any overhead metal, close proximity to buildings (especially tall buildings), dense foliage and ice or snow on the top of the unit.

Once the coordinates are displayed, press DO with *Done* flashing to return to the Count Start menu.

Note that the coordinates displayed on the GPS screen may not be the exact coordinates that are stored with the count itself. The Pinnacle checks the GPS coordinates throughout the course of the count and stores that information in memory. Once downloaded to the software, the software calculates the most precise GPS coordinates from all the stored results. This is then used as the coordinates that are displayed with the count.

#### STAT

When you select STAT from the Count Start-up menu, you are shown some summary information on the configuration of the TRAX. L5: Two Equal Tubes with spacing; 1 dir

DT: 35 ms

Stat Screen

The first screen shows the tube layout selection and the Dead Time setting. Press the TAB key to see the current date and time, as well as the Site Code. After you have tabbed through the available screens, you will be returned to the Count Start-up Menu.

#### **START**

When you select Start from the Count Start-up menu, the TRAX Pinnacle will begin recording data. You will be shown a screen that displays the data as it is being collected. There are several screens available for viewing while the TRAX Pinnacle is collecting data. Press the TAB key to page though the available status screens. The following are examples of the types of screens that are available for review depending on the study you have programmed.

#### **Basic Data Status Screens**

The top line of this screen gives the layout that has been selected (L6) and the type of study being done (Basic). The next two lines represent the tubes that data is being recorded on (A, B).

L06 BASIC-DATA

A: \*\*\*\*\* B: \*\*\*\*\*

CNT: 02 MEM:95% 3.6v

Basic Data Status Screen #1

As the tires from an axle strike the tubes, an asterisk is recorded in the appropriate channel. The bottom line tells you what number count this study is (CNT:02), the percentage of memory available (MEM:95%) and the battery voltage (3.6v).

The top two lines of this screen tell you the layout selected and the how the tubes should be arranged for this study. The fourth line tells you what the dead time is set for (DT:35ms).

The top line of this screen gives the date and time as they are set in the TRAX Pinnacle. The next three lines provide information on the site code that has been programmed for the study.

This screen shows the GPS information of the count, if the GPS data option was

selected at the start of the

count. If the GPS data option was not selected for

the count, you will not see this screen and instead you

This screen shows the road tube diagnostics (refer to page 2-10), which allows you to check the strength of the pulses coming from the tubes while the study is being conducted. By using

L6: Two Equal Tubes with spacing; 2 dir

DT:35ms

**Basic Data Status Screen #2** 

07:13:12 02/13/21 SITE CODE: 533-2021 MAIN ST AT ELM ST

Basic Data Status Screen #3

Receiving GPS Data Lat:040\*15.8115m N Lon:075\*16.9724m W

**Basic Data Status Screen #4** 

A: B: C:

**Basic Data Status Screen #5** 

the screen, you can check to see if any road tubes are starting to fail while you are still collecting data.

will go straight to the Basic Data Status Screen #5.

The top line of this screen show which channel of data you are seeing, the number of axles in the last vehicle and the total volume for the study so far. CH0 AX:2 #V: 000056 CLS: 02 35 MPH A>B

GAP: 05 8.7

**Basic Data Status Screen #6** 

The second line shows the class of the last vehicle, the speed of the vehicle and how the vehicle struck the tubes. If you are using a layout that provides data for more than one direction, pressing the TAB key will show you the second channel, reflected by the channel number changing to CH1.

The top line of this screen shows the types of data that can be processed from the study layout that has been selected. The second line lists the total volume for the current interval. The last

OPT=Class Speed Gap V0:000452 V1:000364

Interval:000010

**Basic Data Status Screen #7** 

line shows the number of the current interval.

# **Volume Only Status Screens**

The top line of this screen tells you the way in which the data is being collected (CHNL CNTS, or Channel Counts) and the current interval number (Int:0001). The next two lines give you

CHNL CNTS Int:0001 A:0006

B-A:0008

TD 07:19:50 02/13/18

Volume Only Status Screen #1

the total per channel for the current interval. The last line gives you the time and date as they are programmed in the TRAX Pinnacle.

This screen provides the total accumulated volume for each channel for the entire study. This can be used to get a total count without having to download the counter to a computer.

TOTAL COUNTS A:000006

B-A:000008

Volume Only Status Screen #2

The top line of this screen tells you the layout that has been selected (L2) and the type of study being done (VOL-VEH). The next two lines represent the channels that data is being recorded

L02-VOL-VEH

A:\*\*\*\*\* B:\*\*\*\*\*

CNT:02 MEM: 99% 3.6v

Volume Only Status Screen #3

on (A and B). As the tires from an axle strike the tubes, an asterisk is recorded in the appropriate channel. The bottom line tells you what number count this study is in the TRAX Pinnacle (CNT:02), the percentage of memory available (MEM:99%) and the battery voltage (3.6v).

The top two lines of this screen tell you the layout selected and how the tubes should be arranged for this study. The fourth line tells you what length of interval is being used for the study (Inty:15min).

L2: Two Tube Vol A. B-A

Intv: 15 min.

Volume Only Status Screen #4

The top line of this screen gives the date and time as they are set in the TRAX Pinnacle. The next three lines provide information on the site code that has been programmed for the study.

07:13:12 02/13/18 SITE CODE: 6003-2006 MAIN ST AT ELM ST

**Volume Only Status Screen #5** 

This screen shows the road tube diagnostics (refer to page 2-10), which allows you to check the strength of the pulses coming from the tubes while the study is being conducted. By using

| A: |  |
|----|--|
| B: |  |
| C: |  |
| D: |  |

Volume Only Status Screen #6

this screen, you can check to see if any road tubes are starting to fail while you are still collecting data.

# **Ending a Count**

There are several ways to end a count. The most common way is to manually turn the TRAX Pinnacle off. To turn the Pinnacle off, press the POWER key and hold it down for 5-6 seconds. The Pinnacle will turn off and the count will be stored in its internal memory. Additional studies can then be conducted with the unit. The TRAX Pinnacle can hold up to 150 different studies in its memory.

You can also end the count through the options accessed by hitting the DO key while a study is in progress.

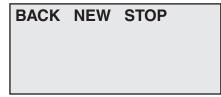

**Stop Count Screen** 

The *New* option will end the current count and immediately begin

a new one with the same default settings. This option is useful if you want to download data you have collected, but still want to leave the Pinnacle in place. The *Stop* option will end the current count without restarting it. The *Back* option will return you to the Status screens.

# Downloading a TRAX Pinnacle

The TRAX Pinnacle data is designed to be processed by the JAMAR STARnext software. Getting the data from the Pinnacle to your computer

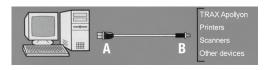

can be done in one of two ways. One, you can download the data directly to your computer using the Pinnacle's USB Download Port, or two, via the Pinnacle's USB Memory Port to a USB flash drive.

# **Direct USB Download to Computer**

To download your data directly to a computer, first plug a USB cable into the USB Download Port of the Pinnacle, then plug the other end into your computer. Turn the Pinnacle on.

**Note:** The first time you are connecting the Pinnacle to a computer using the USB port, you will need to install the drivers for it. Refer to the Appendix for information on how to do this before proceeding. The USB drivers create a virtual comm port that you will select in the STARnext software.

On the TRAX itself, you must have either the Main Menu or the Count Status screen visible to download data. If the Main Menu is visible, the download will transfer all data currently stored in memory. If the Count Status screen is visible, the download will transfer all counts stored in memory, but not the count currently being done. If you have a count in progress that you would like to download you must end the count, using one of the options discussed on page 2-17.

Once your Pinnacle is properly connected (and the drivers have been installed), start the STARnext software and select *Download > TRAX Counters*. The TRAX download screen will then appear.

The baud rate setting determines how fast the data will be transferred into the program. Note that the TRAX Pinnacle will automatically sense whatever baud rate you select in the software. The higher the baud rate, the faster your data will be downloaded. Most computers can be set for the highest setting, 115200, so select this. Once this is set, select the comm port which was created by the USB driver. (Refer to the Appendix for more information on this.) The STARnext software will only list the comm ports that are available on your computer, making the selection easier.

After making any needed adjustments, click on the *Begin* button in the software and the program will attempt to connect to the Pinnacle. The bottom of the screen will provide the status of the download.

If the connection is made, you will see a progress bar moving across the screen as the data is transferred. While the data is being downloaded, the display on the Pinnacle will show:

TRANSFER IN PROGRESS COUNT:01 BLOCK:000001 Sending Data...

**Download in Progress** 

When all of the data in the Pinnacle has been downloaded, you will either see a screen for assigning a name to your file or, if there is more than one count, a list of counts to choose from.

Once the data has been transferred to the computer, the Pinnacle display will return to the screen it was on before the download began.

Downloaded counts will remain in the memory of the TRAX until they are cleared, using the method described on page 2-7.

#### **USB Flash Drive Download**

The other option you have for retrieving your data is by using a USB Flash drive. This is a convenient way of retrieving your data without having to either bring the Pinnacle back to your office or take a laptop into the field.

USB flash drives (also known as jump drives) come in various shapes and sizes and are made by many different manufacturers. Shown here is a model distributed by JAMAR for use with the Pinnacle, but note that just about any recently made flash drive (2006 or later) should work fine.

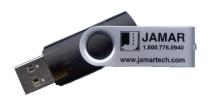

**USB Flash Drive** 

To retrieve data using a flash drive, plug it into the USB Memory Port of the Pinnacle, then highlight the *USB* selection on the Main Menu of the Pinnacle and press the DO key.

You will then see the USB Download screen, which gives you the option to download the data in memory to the flash drive. To do this, with the *Download* option flashing, press the DO key to start the data download.

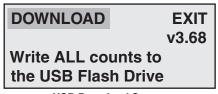

**USB Download Screen** 

While the data is being retrieved, the display on the Pinnacle will show:

TRANSFER IN PROGRESS COUNT:01 BLOCK:000001 Sending Data...

**Download in Progress** 

#### Chapter 2 — Operational Features of the TRAX Pinnacle

When all of the data in the Pinnacle has been downloaded, you will see the message 'Transfer Complete!' on the Pinnacle. It will then return to the screen it was on before the download began.

Note: We recommend that you **do not** clear the memory of the Pinnacle until you have successfully brought the USB flash drive back to the office and processed the data in the software. Should something happen to the flash drive, such as getting lost or damaged, you can always go back to the Pinnacle for the data.

To retrieve the data from the flash drive to your computer, plug the flash drive into your computer then select *Download* > *TRAX Flash Drive*.

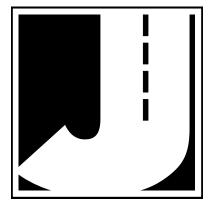

# **Chapter 3**

# Road Tube Installation

# **Using Road Tube**

*IMPORTANT:* For accurate bicycle data you must use mini tube with a 3/16 inside diameter. This does not mean you can use the large 9/16 OD tubing with that small ID because bicycles are too light to make the pulse needed.

These directions will assist you in placing your road tubes correctly on the road surface with confidence and a minimum of effort.

Road tubes should be replaced on a fairly consistent basis. Older tube will eventually develop splits that can allow water to enter. When an air pulse is received, this water can be forced back into the unit's air switch, potentially causing serious damage. Do not risk expensive repair bills by trying to squeezing a few extra studies out of old tube. One rule of thumb is to replace tubes after 30 days of use.

# Installing Road Tubes

Proper road tube installation is very important for collecting accurate data with your TRAX Pinnacle. The road tube and the TRAX Pinnacle's air switches comprise the sensing device for the unit. As with all receivers, the sensor has to be functioning properly to record reliable information. With this in mind, examine your installations carefully and be absolutely certain that your unit is recording data as programmed.

# Step 1 - Select an Installation Location

The first step in the installation process is to select the location where the road tubes will be installed. The tubes should be placed exactly perpendicular to the flow of traffic and should be installed on a straight stretch of road so that vehicles are not hitting the tubes on an angle.

For the best results, do not install the tubes in a location where traffic will be queueing up and stopping on the tubes, or in a location where vehicles will be turning over the tubes or otherwise striking them on an angle.

# Step 2 - Select Layout

Once you have selected your location, the next step is to decide what layout to use. Which layout you select largely depends on the type of data you want to collect.

The L1, L2, L3, L4, L7, L8, L9, L13, L14 layouts allow you to record data for volume information, while the L5, L6, L10, L11, L12 layouts allow you to record data for speed, class and gap in addition to volume. Chapter 4, *Road Tube Layouts*, contains more detailed information on each individual layout.

# **Step 3 - Prepare the Road Tube Lengths**

Proper tube length is a crucial aspect of accurate data collection. The following guidelines should be followed for all studies regardless of simplicity. The lengths listed for each study below have shown to provide the best results based on extensive testing.

# L1, L3, L4, L5, L6, L7, L8, L9, L13, L14 (Long tube setups)

To encompass all types of vehicles and speeds, a tube length of 40 to 60 feet for mini tube. These lengths should satisfy all requirements for normal street, road, highway and interstate traffic patterns.

#### **L2**, **L10**, **L11**, **L12** (Short tube, long tube)

To ensure the pulses from the road tubes arrive at the counter in the proper order, the tube length must be the same from the edge of the road to the TRAX Pinnacle. This will ensure that the pulse from the short tube arrives before the pulse from the long tube.

To accommodate the required length of tube, tube splices may be used to fit two tubes together. The splices are approximately three (3) inches long, hollow and do not restrict the flow of air. Do not use the splices on the roadway itself, only on the section of tube after the clamp nearest the TRAX Pinnacle.

# Step 4 - Prepare the Installation Equipment

Once you have decided on your layout and prepared your tubes, you're just about ready to begin the installation. However, first be sure you have all the equipment you'll need to do the installation quickly and efficiently. The equipment you'll typically need, depending on the type of road tube you are using, includes the road tubes themselves, a hammer and PK nails, mastic tape in 6 inch strips, webbing or another type of clamp, a utility knife, a tape measure, and end plugs.

# Step 5 - Install the Road Tubes

Road tubes should be installed exactly perpendicular to the traffic flow.

When using two tubes that must be set at specific distances from each other, always use a tape measure or ruler to measure from the center of each tube to determine the proper spacing. In short tube, long tube setups, the short tube should be installed to the zone line (center of the highway). Observe traffic to be sure that vehicles in the outer lane are not coming in contact with the short tube.

*IMPORTANT:* For accurate bicycle data you must use mini tube with a 3/16 (.1875) inside diameter and 3/8 (.375) outside diameter. Do not use large 9/16 OD tubing with a small ID because bicycles are too light to make the pulse needed with these tubes.

Since mini tube is smaller and lighter than standard round tube, less hardware is required to install the tubes.

Webbing can be used to secure the tube at each end of the roadway. You may tie a knot at the far end of the tube instead of using an end plug or PK nail. Since the mini tube is light and low profile, you may use duct tape or two-inch mastic to secure the tube to the roadway.

Securing the tubes is a very important part of this process. You need to be sure that the tubes are secured to the road surface so as to avoid 'tube bounce' when tires run over the tubes. If a large, fast vehicle bounces the tube it will generate a low level pulse similar to that of a bike, which you want to avoid. To get this right, watch the regular traffic traveling on the regular lanes and observe where their tires are normally running in the lanes. Once the tubes are down, mastic those running areas so as to avoid bounce.

When installing a short tube, long tube configuration (L2) you may install both tubes completely across the road and tie a knot midway of the half tube. This eliminates nailing the half tube on the center line which can create a safety problem for installation personnel.

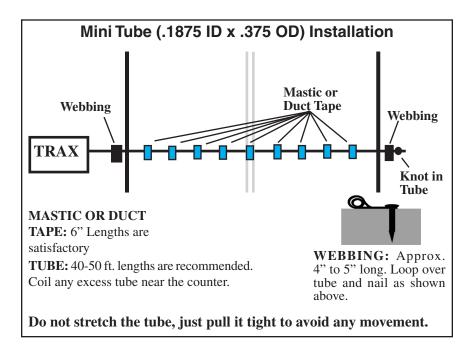

# Step 6 - Check for Accuracy

Once your tubes are installed and you are collecting data, observe the traffic as it is being recorded to be sure everything is working correctly. If possible, check the tubes periodically during the study to ensure they have not been damaged and data is being recorded as programmed.

Upon completion of your data collection, remove the tubes, clamps, nails and anything else that may be of danger to the motorists. The mastic may be hard to remove in some instances, especially in hotter weather. In those cases, it may be left on the highway and eventually it will blend into the asphalt from the flow of traffic.

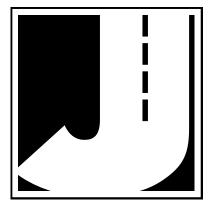

# **Chapter 4**

# Road Tube Layouts

# Layouts for the TRAX Pinnacle

The TRAX Pinnacle is equipped with 14 pre-programmed layouts for recording traffic data. These are designated as L1 through L14 and represent the most common types of layouts used to record traffic data.

The following are descriptions of each of the layouts and the type of data that can be collected with each. Each layout is different, but there are some common principles that should be used with any layout that is chosen.

- The condition of the road tubes, and the manner in which they are installed, are critical to achieving good results. Refer to Chapter 3 for more installation information.
- A tube length of 40 to 50 feet is recommended for mini tube, depending on conditions.
- In all tube setups of more than one tube, the tube length from the end of the road to the TRAX must be the same for all tubes.
- In all short tube, long tube layouts, the vehicle must strike the short tube first.
- To collect class or speed data, two feet of tube spacing is recommended to achieve the most accurate results.
- For counts done in the Volume Only mode, the TRAX Pinnacle will either do a straight axle count or use the divide-by-two technique (in which every two axle hits will increment the TRAX Pinnacle by one).
- Data can be collected in the Basic mode with any of the tube layouts, since basic data is essentially a collection of all the sensor activations on an individual basis. However, the minimum tube spacing requirements still apply to Basic data. If a layout says volume only, that is the only information you will be able to accurately get from it. You can collect data in the Basic mode with an L1 layout, but you will only be able to get volume data, not class or speed.

The diagrams for the following layouts assume a length of twelve feet per lane of traffic.

Sensors Used: 2 Road Tubes

Spacing: None

Count Formats: Basic, Volume Only

Data: Volume, Gap

Channels: 2 Channels, A, B

In this layout, channel "A" and channel "B" record independently. When in Volume mode the TRAX can do either a straight axle count or use the divide-by-two technique.

EXAMPLE: The TRAX has been programmed to use the divide-by-two technique. As a passenger car passes over the "A", the unit records one count. As a four axle truck passes over the "A" tube the unit records two counts.

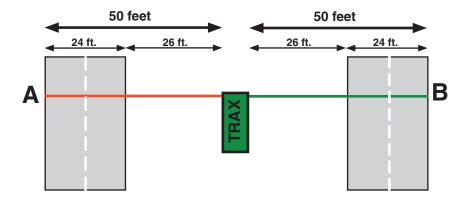

Sensors Used: 2 Road Tubes

Spacing: 2 Feet

Count Formats: Basic, Volume Only

Data: Volume, Gap

Channels: 2 Channels, A, B-A

In this layout, channel "A" and channel "B" record independently. The A tube is extended over one lane while the B tube is extended over two lanes. Hits on the A tube are recorded in channel 1. Hits on the B tube are recorded in channel 2, unless they were immediately preceded by a hit on the A tube, in which case the B hit is ignored. When in Volume mode the TRAX can do either a straight axle count or use the divide-by-two technique. Traffic in the outer lane can be going in either direction.

EXAMPLE: The TRAX has been programmed to use the divide-by-two technique. As a car approaches the tubes in the inner lane and both front and rear axles pass over the "A" and the "B" tube, the unit records a one in the A channel, but ignores the hit on the B channel since it occurred immediately after the A hit. As a second car approaches the tubes in the outer lane and both front and rear axles pass over the "B" tube, the unit records a one in the B channel. One vehicle has been recorded in each lane of the study.

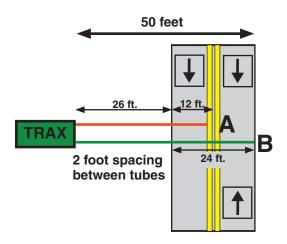

Sensors Used: 2 Road Tubes

Spacing: 4 Inches

Count Formats: Basic, Volume Only

Data: Volume, Gap

Channels: 2 Channels, A to B, B to A

In this layout, both tubes (A and B) are extended across the lanes to be counted. Channel A and channel B record independent of each other. When one tube is hit, the next hit is ignored. When in Volume mode the TRAX can do either a straight axle count or use the divide-by-two technique.

EXAMPLE: The TRAX has been programmed to use the divide-by-two technique. A car is traveling southbound, approaching the tubes. As the front and rear axles strike the A tube, a one is registered in the A channel. The front and rear axles then strike the B tube but these hits are ignored since the A tube has just been hit. Conversely, a car traveling northbound will strike the B tube first (recording it in the B channel) and then have its hits on the A tube ignored.

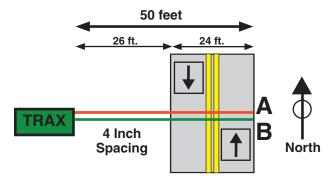

Sensors Used: 1 Road Tube

Spacing: None

Count Formats: Basic, Volume Only

Data: Volume, Gap Channels: 1 Channel, A

In this layout, one tube is extended across the lanes to be counted. When in Volume mode the TRAX can do either a straight axle count or use the divide-by-two technique. This layout can be used with single direction or bidirectional traffic; however, there is no lane separation.

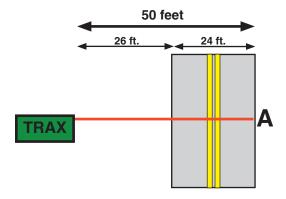

Sensors Used: 2 Road Tubes

Spacing: Two Feet for Road Tubes

Count Formats: Basic

Data: Class, Speed, Gap, Volume Directions: 1 Direction, A to B

In this layout, both tubes (A and B) are extended across the lane to be studied. Channel A and channel B record dependent on each other. The tubes should be spaced two feet apart and be of equal length.

EXAMPLE: A car is traveling southbound, approaching the tubes. As the vehicle passes over both the A and B tubes, the TRAX records the class, and speed (or time-stamps) of the vehicle.

\*Note that, in some cases, you can extend the tubes across two lanes of traffic if you have two lanes both going the same direction. However, the data will not provide lane separation.

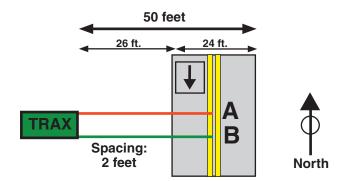

Sensors Used: 2 Road Tubes

Spacing: Two Feet for Road Tubes

Count Formats: Basic

Data: Class, Speed, Gap, Volume

Directions: 2 Directions, A to B, B to A

In this layout, both tubes (A and B) are extended across the lanes to be studied. Channel A and channel B record dependent on each other. The tubes should be spaced two feet apart and be of equal length.

EXAMPLE: A car is traveling southbound, approaching the tubes. As the vehicle passes over both the A tube, then the B tube, the TRAX records the class, and speed (or time-stamps) of the vehicle in the first direction. A car traveling northbound, passing of the B tube then the A tube, gets recorded in the second direction.

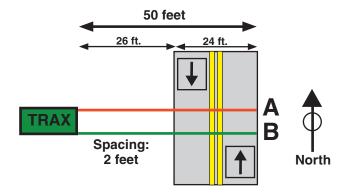

Layout Type: Traditional Road Tubes

Sensors Used: 4 Road Tubes

Spacing: None

Count Formats: Basic, Volume Only

Data: Volume, Gap

Channels: 4 Channels, A, B, C, D

This layout is the same as the L1 layout, but with four tubes over four separate lanes rather than two tubes over two lanes. Refer to the L1 description for more information.

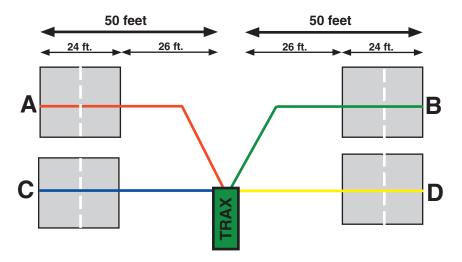

Layout Type: Traditional Road Tubes

Sensors Used: 4 Road Tubes

Spacing: Two Feet

Count Formats: Basic, Volume Only

Data: Volume, Gap

Channels: 4 Channels, A, B-A, C, D-C

This layout is the same as the L2 layout, but with four tubes over four lanes rather than two tubes over two lanes. Refer to the L2 description for more information. The tubes should be spaced two feet apart.

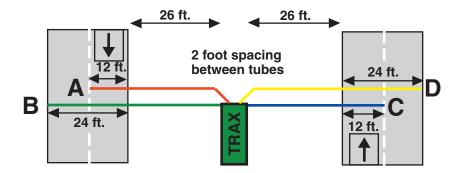

Layout Type: EZ Belt or Traditional Road Tubes

Sensors Used: 4 Road Tubes

Spacing: 4 Inches

Count Formats: Basic, Volume Only

Data: Volume, Gap

Channels: 4 Channels, A to B, B to A, C to D, D to C

This layout is the same as the L3 layout, but with four tubes over four lanes rather than two tubes over two lanes. Refer to the L3 description for more information. The tubes should be spaced four and a half inches apart.

#### **Traditional Road Tubes**

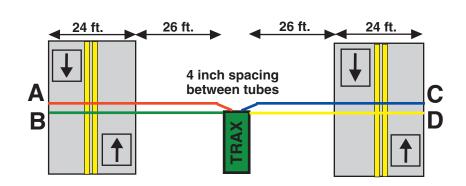

#### **EZ Belt**

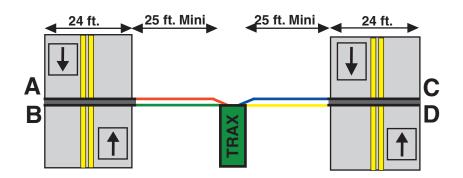

Layout Type: EZ Belt or Traditional Road Tubes

Sensors Used: 4 Road Tubes

Spacing: Two Feet Count Formats: Basic

Data: Class, Speed, Gap, Volume

Directions: 2 Directions, A to B, C to D

This layout is the same as the L5 layout, but with four tubes over two lanes rather than two tubes over one lane. Refer to the L5 description for more information. The tubes should be spaced two feet apart and be of equal length.

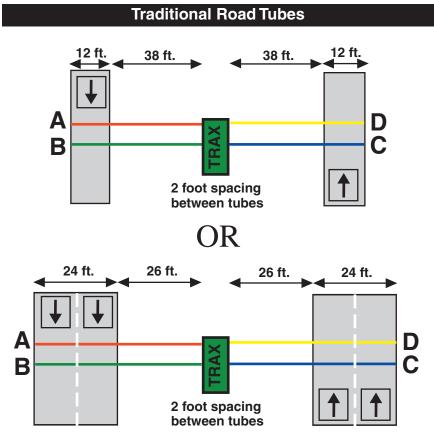

\*Note that counting two lanes with one set of tubes (A and B or C and D) will result in a decrease in accuracy as volumes increase.

# **EZ** Belt

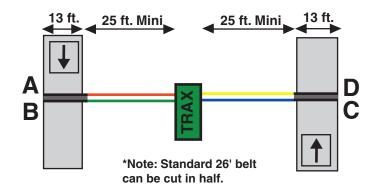

# OR

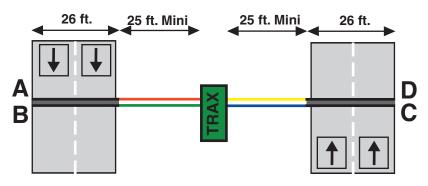

\*Note that counting two lanes with one set of tubes (A and B or C and D) will result in a decrease in accuracy as volumes increase.

Layout Type: Traditional Road Tubes

Sensors Used: 4 Road Tubes

Spacing: Two Feet, A to C and B to D. Six Inches, A to B, C to D

Count Formats: Basic

Data: Class, Speed, Gap, Volume

Directions: 1 Direction, A to C, B to D, With Lane Separation

This layout is the same as the L5 layout, but with the addition of two half tubes (A and C) to provide lane separation. Refer to the L5 layout for further information. This layout is for single direction traffic.

The A and C tubes should be spaced two feet apart, as should the B and D tubes. The A tube should be spaced six inches from the B tube and the C tube should be spaced six inches from the D tube. Remember, vehicles must always strike the short tube first.

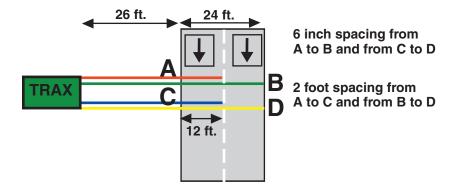

#### Layout: L12

Layout Type: Traditional Road Tubes

Sensors Used: 4 Road Tubes

Spacing: Two Feet, A to C and B to D

Count Formats: Basic

Data: Class, Speed, Gap, Volume

Directions: 2 Directions, A to C, D to B

This layout is the same as the L11 layout, but for bidirectional traffic. Refer to the L11 layout for further information.

The A and C tubes should be spaced two feet apart, as should the B and D tubes. The A tube should be spaced six inches from the B tube and the C tube should be spaced six inches from the D tube. Remember, vehicles must always strike the half tube first.

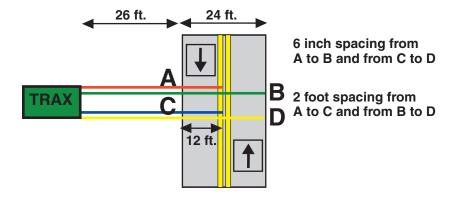

#### Layout: L13

Layout Type: Traditional Road Tubes

Sensors Used: 3 Road Tubes

Spacing: Two Feet

Count Formats: Basic, Volume

Data: Volume, Gap

Channels: 3 Channels, A, B-A, C-B

This layout is the same as the L2 layout, but with the addition of a tube for a third channel. Refer to the L2 layout for further information.

The tubes should be spaced two feet apart. For improved accuracy with this type of data collection, we recommend that the L7 layout be used with the Road Ramp system to isolate each lane. Visit our web site at www.jamartech. com for more information.

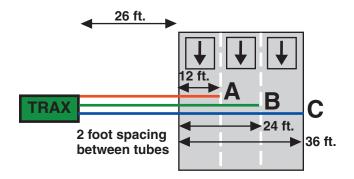

#### Layout: L14

Layout Type: Road Tubes Sensors Used: 4 Road Tubes

Spacing: Two Feet

Count Formats: Basic, Volume

Data: Volume, Gap

Channels: 4 Channels, A, B-A, C-B, D-C

This layout is the same as the L2 layout, but with the addition of two tubes for two additional channels. Refer to the L2 layout for further information.

The tubes should be spaced two feet apart. For improved accuracy with this type of data collection, we recommend that the L7 layout be used with the Road Ramp system to isolate each lane. Visit our web site at www.jamartech. com for more information.

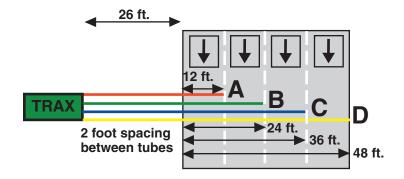

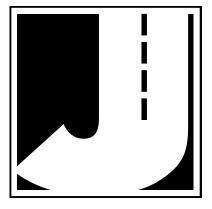

## **Chapter 5**

# Troubleshooting & FAQ

## **Troubleshooting & FAQ**

The following are some frequently asked questions related to the TRAX Pinnacle. The possible answers that are stated with them are not necessarily the only answer, but should be checked first. If you cannot find the answer to your question, do not hesitate to contact us. Contact information is listed on page iii of this manual.

#### How do I turn the TRAX Pinnacle on and off?

To turn the Pinnacle on, press the POWER button (also labelled TAB). To turn it off, press the POWER button and hold it down for 5-6 seconds. The Main Power toggle can also be used to turn the unit off but should only be used when the unit needs a hard reset and the POWER button is not responding.

## I turned the Pinnacle on, but now there is no display visible. What's wrong?

The Pinnacle may have gone into power-conservation mode to preserve its battery. The display automatically goes out when no keys on the keypad have been pressed for two minutes. To bring the display back up, hit any key.

If the TRAX is left inactive for 10 minutes or more, and it is not in data collection mode, it will turn itself off completely. In this case, press the POWER key to restart the TRAX.

## When the Pinnacle is turned on, the display reads 'Improper Shutdown'. What's wrong?

If the Pinnacle encounters a problem that causes it to shut down unexpectedly, when it is turned back on it will inspect itself to determine if there is any data in memory. It does this by scanning the entire memory. If it finds data, it will insert a proper end of file marker to allow you to download any data that was stored before the problem occurred.

#### What do the numbers on the right side of the Main Menu mean?

These are related to the TRAX Pinnacle's road tube testing feature. Any time you have road tubes connected to the TRAX, these numbers will reflect the strength of the air pulses being received, ranging from 0 for no pulse, to 9 for strongest pulse. This feature is discussed in more detail on page 2-10.

#### The TRAX Pinnacle will not download.

Check your connection between the TRAX Pinnacle and the computer. Also

check that the Pinnacle is turned on and the display is on. Refer to chapter 2 for other items to check.

## When collecting volume data, the data isn't being collected in the time intervals desired. How do I change this?

The majority of the internal settings for the TRAX are stored in the Utilities menu. To access these, select *Utils* from the Main Menu. The Interval setting is accessed through *Int*.

Not all layouts are listed when I select to do a Volume Only count. Why? Depending on the type of data you are collecting, only certain layouts can be used. Volume Only layouts are L1, L2, L3, L4, L7, L8, L9, L13, L14. Refer to Chapter 4 for more information.

I can't view the tube pulse strengths on the TRAX Pinnacle display after the study has begun. How do I view this while the study is in progress? There are multiple status screens available when in data collection mode, including the tube test screen. To view these screens, press the TAB key.

#### The data I'm getting is not accurate. What went wrong?

In most cases, issues with bad data are related to the road tubes and how they were installed. Check the tube layout used in the field and the condition of the tubes themselves. Make sure the tubes were set with the proper length, spacing and perpendicular to the flow of traffic. One simple condition check of a tube that is laid out in the field is to go to use the Tube Test diagnostic. Refer to page 2-10 for more information on this.

#### How do I clear old studies from the Pinnacle?

All data you collect will remain stored in memory until you clear it. To do this, select *Utils* from the Main Menu then select Clear and follow the confirmation process.

#### How do I change the tube spacing?

To get accurate class or speed data, you need to set the Pinnacle to the correct tube spacing used in the field for data collection. To access this, select *Utils* from the Main Menu. The Tube Spacing is accessed through *Sp:*. Refer to page 1-5 for more information.

#### The Pinnacle won't turn on when I press the POWER button.

In this case, the Pinnacle may need a 'hard' reset. To do this, switch the Main Power toggle to OFF, then back to ON. Once that has been done, try pressing the POWER button again.

## The Pinnacle shows only black boxes on the display and won't turn off when I press the POWER button.

In this case, the Pinnacle may need a 'hard' reset. To do this, switch the Main Power toggle to OFF, then back to ON. Once that has been done, try pressing the POWER button again.

Additional support information can also be found on our web site at www.jamartech.com. If you are unable to find a solution to your problem, contact us using the information located on the first page iii of this manual.

## **Appendix**

#### **Installing USB Drivers**

The first time you are downloading the TRAX to a computer using the USB port, you will need to install the drivers for it. There are two drivers that will be installed, one right after the other. These drivers are available on the Downloads section of the JAMAR web site (www.jamartech.com) and as part of the Windows Update feature available from Microsoft using an Internet connection.

To install the drivers, first connect a USB cable to your computer and then to the USB port of the TRAX. Next, turn the TRAX on.

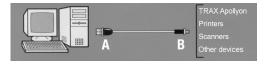

The Windows 'Found New Hardware' message will pop up, referencing USB Serial Converter, then the *Found New Hardware Wizard* will appear.

One of the features of Windows 7, 8 & 10 is to use your Internet connection to search the Windows Update web site for any available drivers for USB devices you connect to your computer, like the TRAX Pinnacle. If you have

not used this feature before, you'll first see a screen like the one shown to the right when you first connect the TRAX

The drivers for the TRAX are available through this feature, so if you'd like to allow the wizard to connect to the Internet, select one for the first two options and click Next.

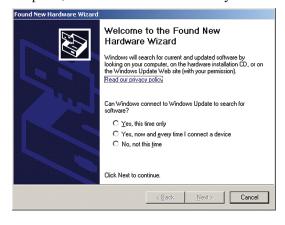

After you click Next (or if you have previously instructed Windows to always check the Windows Update web site for drivers), you'll see the screen shown to the right.

This screen is used to tell Windows where to look for the drivers it needs. We recommend using the first selection, *Install the Software Automatically*.

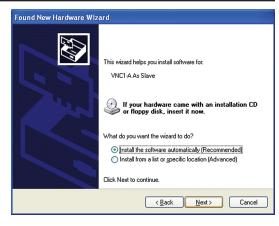

Note that whenever possible we recommend you use the drivers available through the Windows Update web site as this is the easiest method for loading the drivers. However, if you are not able to use the Windows Update web site, the drivers are also available on the Downloads section of the JAMAR web site. If you are downloading the drivers from the JAMAR web site, be

sure to follow the directions listed there.

Once you are ready to proceed, click Next. The Wizard will then start searching for the best available drivers and you'll see a screen like the one shown to the right.

Once the wizard is finished searching, it will begin to load the driver it has found

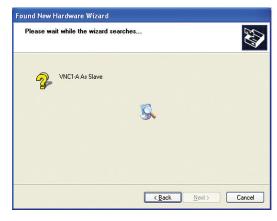

and you'll see a screen like the one shown to the right.

Note that if the Wizard finds more than one driver, the Wizard will list all the available drivers. You can then select the one you'd like and then proceed.

When the driver is finished installing you'll see a screen like the one shown to the right.

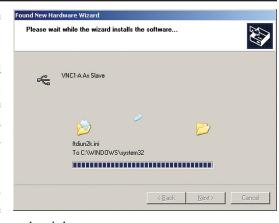

Click Finish and you'll complete installing this driver, but there's still one more to go.

Once you click Finish, the Windows 'Found New Hardware' message will pop up again, referencing a USB Serial Port, and the *Found New Hardware Wizard* will reappear. Don't be alarmed, this is what's supposed to happen. There is a second driver that needs to be installed to create a virtual comm port.

To install this second driver, follow the same steps as the first.

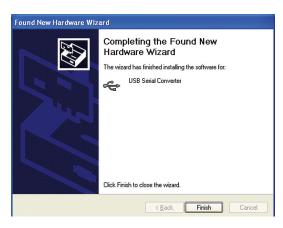

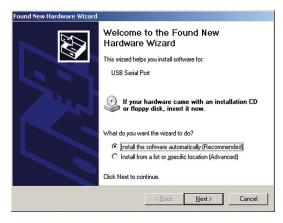

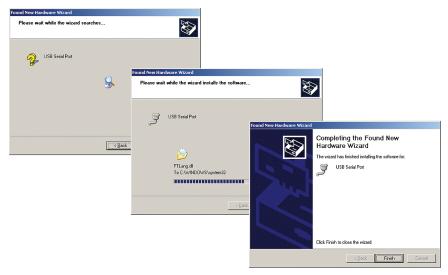

Once the second driver is installed, you may see a message like the one below, prompting you to restart your computer.

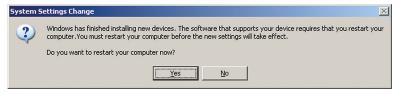

Restart your computer to complete the process of installing the drivers.

The process of installing the USB drivers has created a virtual comm port on your computer and assigned this port a number. You will need to select this comm port number in the JAMAR software when you go to download your TRAX. The software makes this easier to do by only listing the comm ports that are available in the download screen. However, if you want to check to see what port number the virtual comm port has been assigned, you can do so through the computer's Device Manager list.

To access this information, right-click on the My Computer icon then select Properties. In the System Properties window, click on the Hardware Tab, then click the Device Manager button. Click the plus sign (+) next to Ports and you should see a list similar to the one shown below, showing the port number that your computer has assigned.

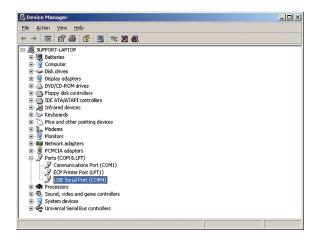

#### **Low Speed Data Collection**

The default settings of the TRAX are designed to accurately collect traffic data at speeds ranging from 10 to 70 mph. In these situations, data can usually be collected without making any adjustments to the settings of the TRAX.

However, the TRAX Pinnacle is capable of recording vehicle data with a high degree of accuracy from as low as idle speeds to 10 mph. If you are attempting to collect data at locations where speeds will be very low (such as driveways and parking lots), adjustments should be made to compensate for the speed of the vehicles being recorded. The following guidelines should be used for these applications.

#### Dead Time (DT)

When recording traffic with road tubes, there is always the possibility that the tires from each side of an axle will hit the tubes a fraction of a second apart, either from the road tubes being slightly angled or from the vehicle being slightly angled as it hits the tubes.

The Dead Time setting is used to keep these extra hits from showing up as additional volume in the data. This setting allows you to set a specific time in the TRAX when it will not accept a new pulse from the road tube after it has just received a pulse. At normal traffic speeds, the time from one tire of an axle hitting the tube to when the other tire from an axle hits the tube is usually just a few milliseconds. However, this time increases the slower vehicles are moving.

In the TRAX, the DT is typically set at 20 to 40 milliseconds for normal traffic, as this will cover most speeds. Speeds from idle to 10 mph will require the DT setting to be increased.

When recording traffic in a very low speed situation, use a DT setting of 200 to 300 milliseconds to avoid double counting. Whenever you adjust the DT setting, we recommend that you watch the TRAX as a few vehicles are recorded to be sure the TRAX is recording correctly.

**NOTE:** Be sure to reset the DT setting once you have finished your low speed counting. Using an incorrect DT setting for normal speed traffic will produce incorrect data.

#### **Tube Length**

The total length of road tubes used in low speed applications should not exceed forty (40) feet. Shorter lengths may be used provided all traffic is travelling at low speeds.

#### **Tube Placement**

The TRAX will record a count even if the front and rear tires on only one side of the vehicle passes over the tube. As a result, you may choose to extend the road tube only as far as is necessary to be hit by one side of the vehicle.

The above rules may be varied slightly since each tube installation for low speed traffic counting is unique. The tube length and DT may be adjusted to fit your specific parameters. Once you have decided on your settings, monitor incoming data to ensure accuracy.

With low speed data collection, we recommend that data be collected in the Basic mode. This allows you to make further adjustments in the JAMAR software once your data has been downloaded.

#### **FHWA Type F Vehicle Classification Scheme**

**Class 1** - **Motorcycles.** This class includes all two- or three-wheeled motorized vehicles. These vehicles typically have a saddle-type of seat and are steered by handlebars rather than a steering wheel. This includes motorcycles, motor scooters, mopeds, motor-powered bicycles and three-wheel motorcycles.

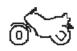

Class 2 - Passenger cars. This class includes all sedans, coupes and station wagons manufactured primarily for the purpose of carrying passengers, including those pulling recreational or other light trailers.

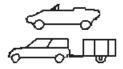

Class 3 - Pickups, Vans and other 2-axle, 4-tire single unit vehicles. This class includes all two-axle, four tire vehicles other than passenger cars, which includes pickups, vans, campers, small motor homes, ambulances, minibuses and carryalls. These types of vehicles which are pulling recreational or other light trailers are included.

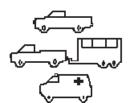

Class 4 - <u>Buses</u>. This class includes all vehicles manufactured as traditional passenger-carrying buses with two axles and six tires or three or more axles. This includes only traditional buses, including school and transit buses, functioning as passenger-carrying vehicles. All two-axle, four tire minibuses should be classified as Class 3. Modified buses should be considered to be trucks and classified appropriately.

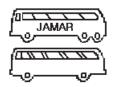

Class 5 - Two-Axle, Six-Tire Single Unit Trucks. This class includes all vehicles on a *single frame* which have *two axles and dual rear tires*. This includes trucks, camping and recreation vehicles, motor homes, etc.

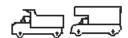

**Class 6** - Three-Axle Single Unit Trucks. This class includes all vehicles on a *single frame* which have *three axles*. This includes trucks, camping and recreation vehicles, motor homes, etc.

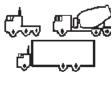

Class 7 - Four or More Axle Single Unit Trucks. This class includes all vehicles on a *single frame* with *four or more axles*.

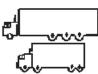

Class 8 - Four or Less Axle Single Trailer Trucks. This class includes all vehicles with *four or less axles* consisting of *two units*, in which the pulling unit is a tractor or single unit truck.

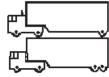

**Class 9** - **Five-Axle Single Trailer Trucks**. This class includes all *five-axle* vehicles consisting of *two units* in which the pulling unit is a tractor or single unit truck.

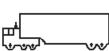

Class 10 - Six or More Axle Single Trailer Trucks. This class includes all vehicles with *six or more axles* consisting of *two units* in which the pulling unit is a tractor or single unit truck.

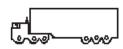

#### Class 11 - Five or Less Axle Multi-Trailer Trucks.

This class includes all vehicles with *five or less axles* consisting of *three or more units* in which the pulling unit is a tractor or single unit truck.

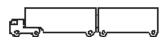

Class 12 - <u>Six-Axle Multi-Trailer Trucks</u>. This class includes all *six-axle* vehicles consisting of *three or more units* in which the pulling unit is a tractor or single unit truck.

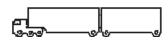

Class 13 - Seven or More Axle Multi-Trailer Trucks. This class includes all vehicles with seven or more axles consisting of three or more units in which the pulling unit is a tractor or single unit truck.

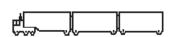

The TRAX Pinnacle also collects data for **Class 14 - Unclassified Vehicles**. This class includes all vehicles which the TRAX Pinnacle could not process into one of the existing 13 classes. This data can be retained in your reports, or it can be redistributed by the software into the existing 13 classes based on the percentages in each of those classes.

## **Memory Table**

The TRAX Pinnacle contains 8 megabytes (8,000 kilobytes) of flash memory. The usage of this memory depends on the type of data being collected.

If you are collecting **Basic** data, each kilobyte of memory can hold approximately 340 axle hits, which means the unit can record well over 2 million hits before the memory is filled. The table below lists how long you can conduct a typical 2-road tube study (assuming 4 axle hits per vehicle) before filling the memory, based on the volume of traffic.

| <b>Average Daily Traffic Volume</b> | Amount of Continuous Data |
|-------------------------------------|---------------------------|
| 1000                                | Approximately 667 days    |
| 5000                                | Approximately 133 days    |
| 10,000                              | Approximately 66 days     |
| 20,000                              | Approximately 33 days     |
| 50,000                              | Approximately 13 days     |
| 100,000                             | Approximately 7 days      |

If you are collecting data in the **Volume Only** format, the data is stored in memory on an interval by interval basis. Each one of these intervals can be a maximum of 34 bytes in size, which equals approximately 30 intervals per kilobyte or 480,000 intervals for the entire memory. The table below lists the amount of continuous data that can be recorded with a given interval time.

| Interval Length Used | <b>Amount of Continuous Data</b> |
|----------------------|----------------------------------|
| 1 Minute Intervals   | Approximately 6 months           |
| 5 Minute Intervals   | Approximately 2.25 years         |
| 10 Minute Intervals  | Approximately 4.5 years          |
| 15 Minute Intervals  | Approximately 6.75 years         |
| 30 Minute Intervals  | Approximately 13.5 years         |
| 60 Minute Intervals  | Approximately 27 years           |

### **Specifications**

**Size:** 8.25" x 6.5" x 3.5"

Weight: Approximately 2.5 pounds

Power: Two internal high capacity lithium batteries

Interface: USB ports for computer download & for flash memory

**Download Speed:** Up to 115200 bps **Memory:** 8 MB Internal Memory **Clock:** Always active real-time clock

Data Collection Formats: Volume, Time-stamped raw data

**Inputs:** Four road tubes

**Temperature Range:** Minus 40F (-40C) to 165F (74C) **Date Format:** USA (MM/DD/YY) or World (DD/MM/YY)

**Recording Intervals:** 1, 5, 10, 15, 30, 60 minutes for Volume Only

**Units:** English (feet) or Metric (meters)

**Display:** Wide Temperature, 4-line by 20-character LCD display **Output:** Binary file capable of being read by JAMAR software

We are pleased that you have chosen the JAMAR TRAX Pinnacle for your traffic data collection needs. We have strived to develop a unit that is easy to use and has the options that our customers require. The TRAX Pinnacle has undergone extensive testing to verify the accuracy of its operations, and each unit is tested before it leaves our facility. However, just like other complex electronic devices, problems can occur. We always suggest that users verify the continuing accuracy of any device they use. Verification against manual counts, or with a JAMAR Traffic Counter Tester, should be performed on an annual basis, as required by the FHWA, to assure proper operations and results.

Should you detect any problems with any of our products, please notify JAMAR Technologies immediately and discontinue use of the unit until we have verified its operation.